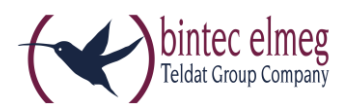

# Read Me Release 1.16.3 elmeg IP620 und elmeg IP630

## **1. What is new?**

….

# **2. Enhancements**

Unable to perform firmware update due to lack of free space.

# **3. Firmware Upgrade**

Devices of the be.IP series operated in PABX mode, devices of the elmeg hybird 1x0 series and elmeg hybird 120 Gigaset Edition support the release 1.16.3 for **elmeg IP620** and **elmeg IP630**.

An upgrade to release1.16.3 can be carried out using the user interface (the configurator) of **elmeg IP620 / elmeg IP630**. Alternatively, you can carry out the upgrade using the user interface of one of the supporting PABX devices.

#### **Preconditions**

- a be.IP series device in PABX mode, an elmeg-hybird-1x0 series device or an elmeg hybird 120 Gigaset Edition running system software release 10.1.21.101
- a working internet connection.

#### **Carrying out the upgrade**

#### **Using the elmeg IP620 / elmeg IP630 configurator**

- 1. Open the download page for **elmeg IP620 / elmeg IP630** of the bintec elmeg website.
- 2. Select firmware release 1.16.3 and download it to your PC.
- 3. Enter the IP address of your **elmeg IP620 / elmeg IP630** in the address bar of your browser and log in to your device.
- 4. Go to the menu **Settings -> System -> Firmware Update**.
- 5. In the line **User defined firmware file**, click **Browse**, navigate to the ZIP archive you have downloaded and click **Open**.
- 6. Click the **Load** icon in order to upload the file to the device. The upgrade can take a while. After it has been completed, the device reboots.

#### **Alternatively using a PABX**

- **1.** Ensure that the GUI **View is** set to *Full Access*.
- **2.** Access the **Maintenance -> Update system phones-> elmeg OEM** menu. You now see your **elmeg IP620 / elmeg IP630** in both of the lists. The status of your device is represented by a green icon.
- **3.** If your **elmeg IP620 / elmeg IP630** is not shown in the lists, or its status is represented by a red icon, different reasons can be responsible. Verify that your device has been properly installed and registered.

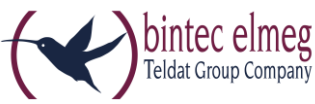

- **4.** Activate the option **Automatic Update from external Server** in the section **Update from external Server**.
- **5.** Activate the Option Update immediately in the line that shows your **elmeg IP620 / elmeg IP630**  with a green icon, and click **OK**.

It may take a while until the upgrade is actually carried out. After it has been completed, the device reboots.

## **4. Bug fixes**

- Doubled ringing tone
- Provisioning is crashing when xml does not contain version field
- First global contact is displayed when voicemail is calling
- Switching between allow/don't allow packet fragmentation has no influence on HTTP packets
- No information about new voicemail-several voicemail boxes
- Wrong voice mail number is shown in Call Divert
- Call divert to voicemail is not displayed on the IDLE screen
- BLF does not show name of the key but phone number

### **5. Known Issues**

Bluetooth headset using USB plug not supported